# **RED25 MEMBER GUIDE**

Website self-serve

# **WHAT CAN I DO ONLINE?**

#### **Book and Manage**

**Check**

Make, change or cancel blood donation appointments.

Discover if you could be able to donate.

**Update** Change your details. **See**

View your donation history and personal health statistics.

**Track**

See your Red25 group's tally, compare tallies and find information about blood challenges.

# **HOW TO JOIN A RED25 GROUP**

To ensure any blood donations you make count towards a Red25 group's tally, you need to create an online donor account and join the group.

# **STEP 1**

If you don't already have one, register an individual account or log in at **[donateblood.com.au](www.donateblood.com.au)** Simply click the person icon on the top right of the homepage. You don't need to have donated yet to do this.

#### **STEP 2**

Once you're logged in, go to the **My Details** menu at the top and click on **Manage Details**.

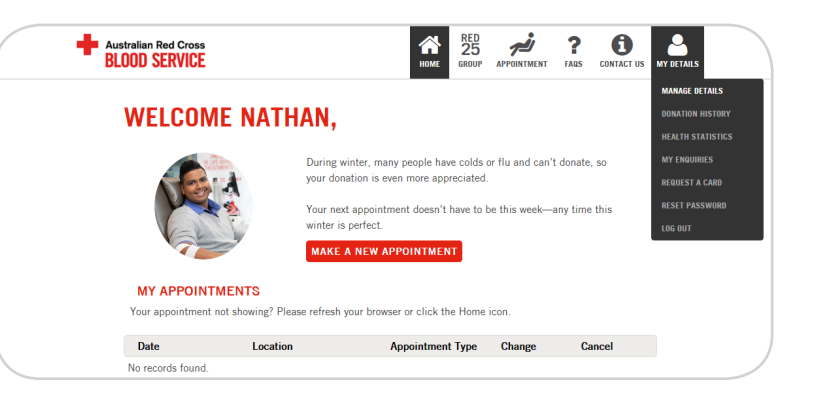

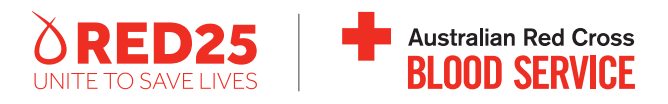

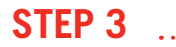

At the top right of this page, click on **Update my preferences**.

#### **STEP 4**

Next to the 'Red25 Organisation' heading, start typing your group's name into the box. When your group appears in the supplied options, click on it and press **Submit**.

٠.,

#### **STEP 5**

At the bottom of the page, click **Save updates**.

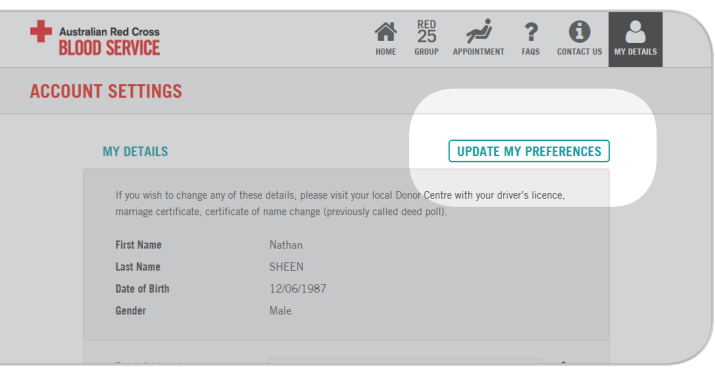

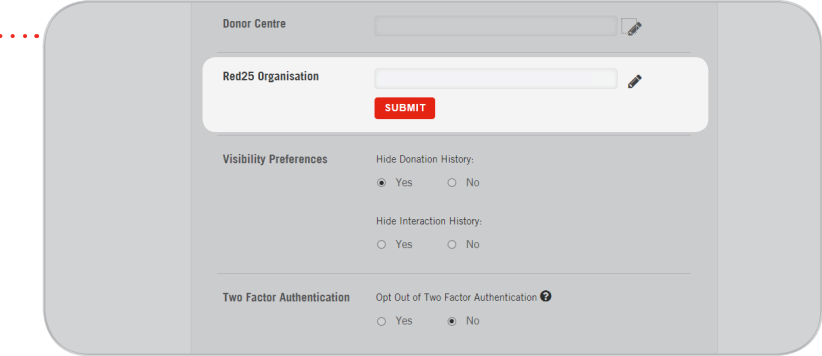

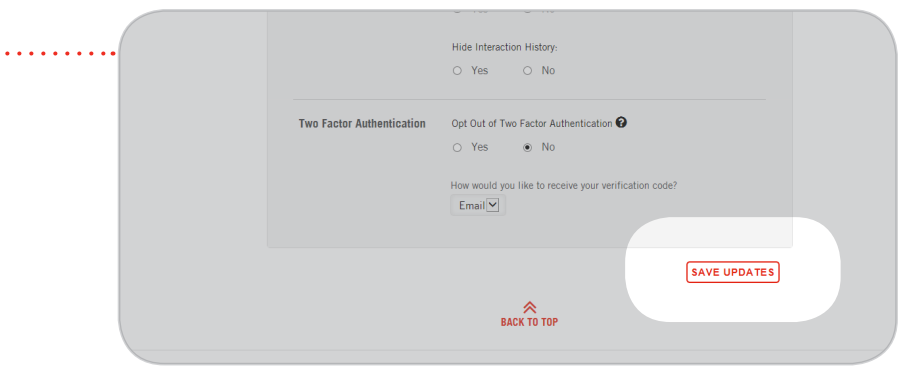

# **HOW TO RESERVE AN APPOINTMENT IN AN EXISTING GROUP BOOKING**

To do this, you need the email sent to you by your group's Red25 Coordinator for that specific group booking. If you don't have the email, ask your Coordinator to send it to you.

#### **STEP 1**

Click on the **Reserve appointment now** link in the email from your Red25 Coordinator.

#### **STEP 2**

Log in or create a new account.

# **STEP 3**

Choose your preferred appointment time from those available.

## **STEP 4**

Tick the box to confirm it's OK for your group's Red25 Coordinator to see your name against that time and confirm.

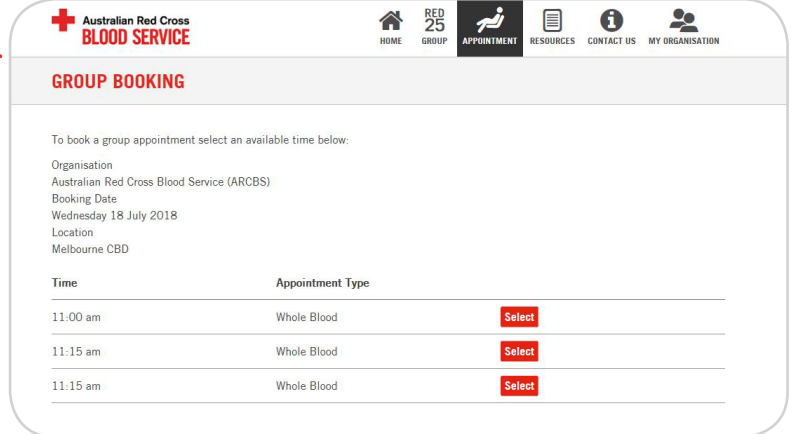

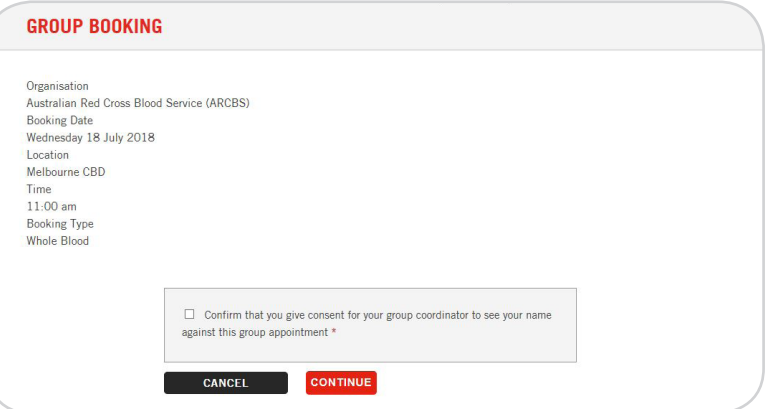

#### **STEP 5**

Read the options and tick any that apply to you. If none do, tick the last item in the list, **None of the above apply to me**. Click **Continue**.

#### **STEP 6**

Review the appointment details and click **Confirm**.

#### **STEP 7**

You'll receive a confirmation SMS as well as an email with the details and links to add the appointment to your calendar.

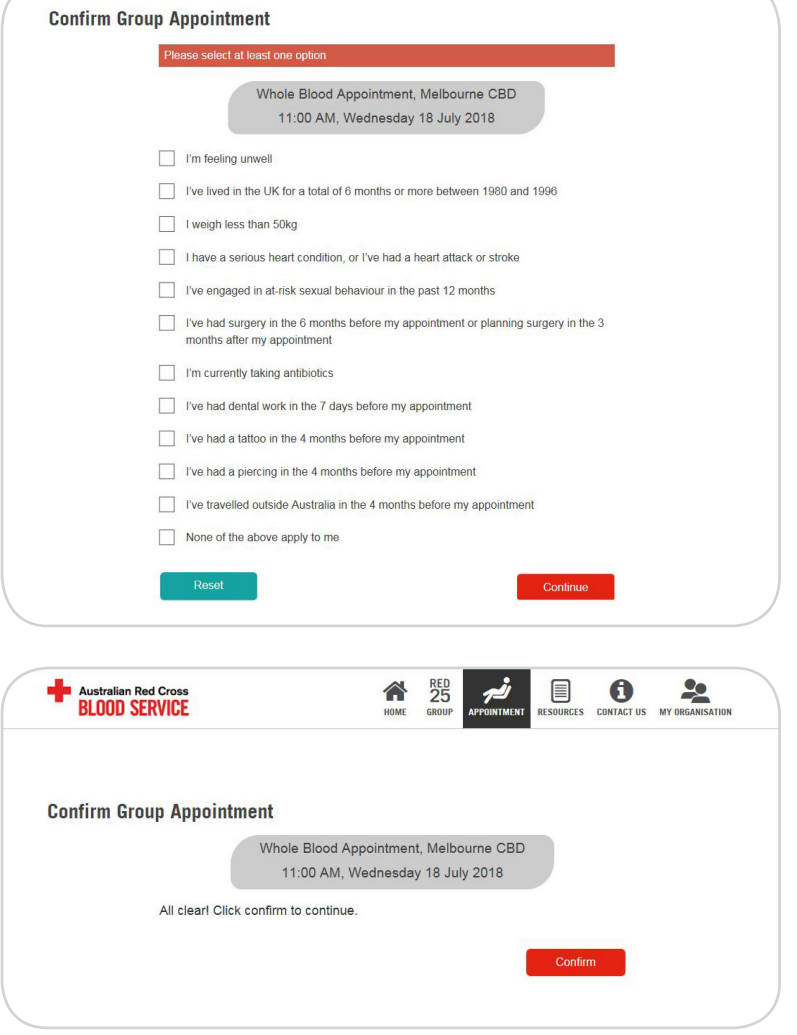

5 de decembre

# **HOW TO MAKE A NEW INDIVIDUAL DONATION APPOINTMENT**

#### **STEP 1**

Log in at **[donateblood.com.au](www.donateblood.com.au)**

#### **STEP 2**

On your homepage, click on **Make new appointment**.

## **STEP 3**

Read the options and tick any that apply to you. If none do, tick the last item in the list, **None of the above apply to me**. Click **Continue**.

## **STEP 4**

Choose your donation type.

#### **STEP 5**

Select if you wish to donate at your preferred blood donor centre (if you have one) or choose another centre.

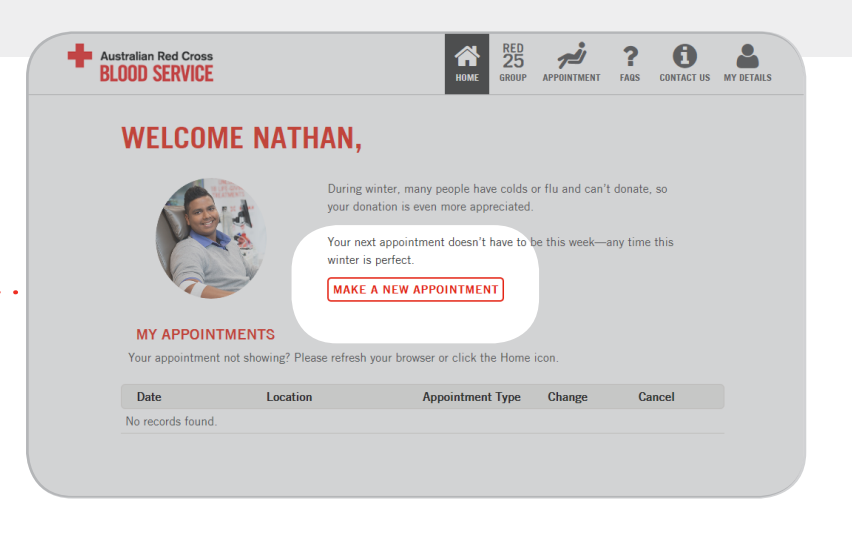

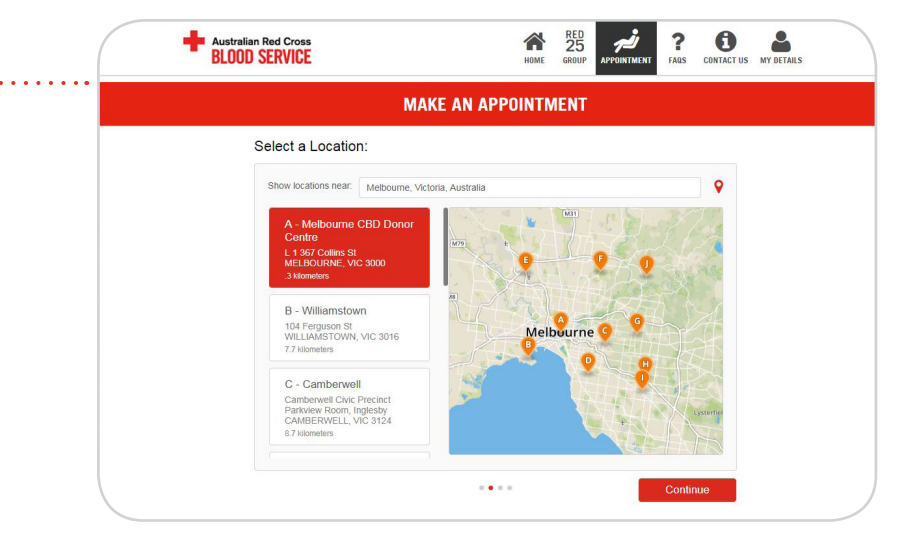

#### **STEP 6**

Choose a date and time from the centre's available appointments and confirm.

## **STEP 7**

You'll receive a confirmation SMS as well as an email with the details and links to add the appointment to your calendar.

**If you need to change or cancel your appointment, log in and on your home page under My Appointments click on Change or Cancel.**

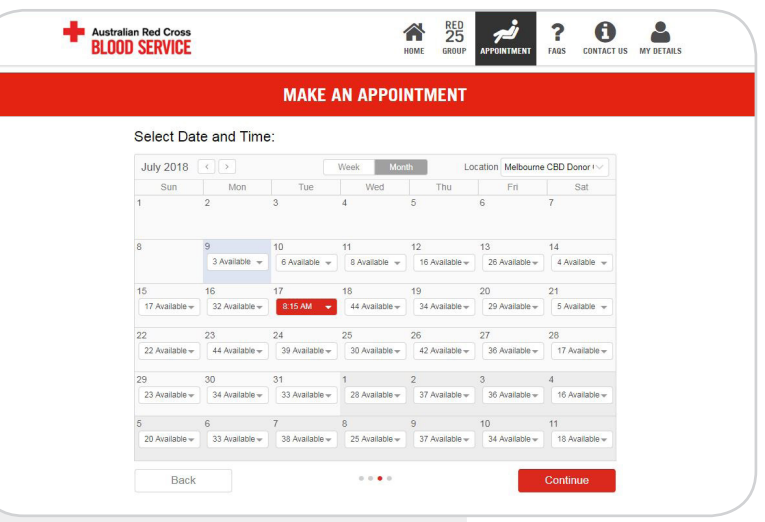

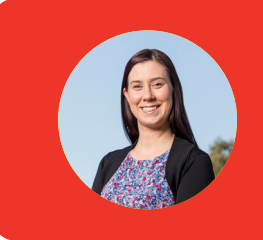

# **THANKS FOR UNITING TO SAVE LIVES!**

Your donations could save the life of someone like Anthea, who lost almost double her body's blood volume giving birth.

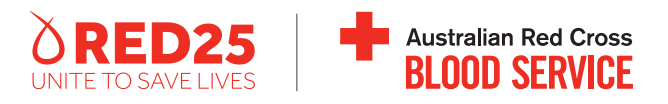